A new function that allows the addition of an **employer representative** after completing Section 2 has been added by the Tracker I-9 vendor. The use of an employer representative to conduct in-person document inspection is advised, and instructions on how to complete this process are below.

Please contact the I-9 Administrator at [i9complete@umd.edu](mailto:i9complete@umd.edu) with any questions.

### **Please note:**

- It is advised that *new* Form I-9 records should be created using the remote employer representative option to complete Section 2.
- I-9 Creators can identify records created during the regulation flexibility period using the **"COVID-19 I-9 Records" report** in Tracker.
- An **audit note is required** stating "Document Viewed in Person" when the in-person inspection is complete.

**Summary:** Identify a remote employer representative to complete a Remote Section 2 Amendment. The employer representative and employee will need to coordinate a face-to-face meeting to complete the in-person physical document inspection. The employer representative must be an adult.

#### **Detailed Steps:**

1. Identify an individual who will serve as the employer representative to update Section 2 using the Tracker Remote Section 2 Amendment workflow. You only need the individual's email address to get started.

2. Help coordinate a meeting between the employee and the employer representative. The employee and employer representative must meet in person. The purpose of this meeting is for the employee to present the physical document to the remote employer representative and for the employer representative to document the inspection in the Tracker I-9 system.

3. Access the Form I-9 that requires the document inspection. Click the menu option in the right corner of the Form I-9 page and select the Remote Section 2 Amendment option.

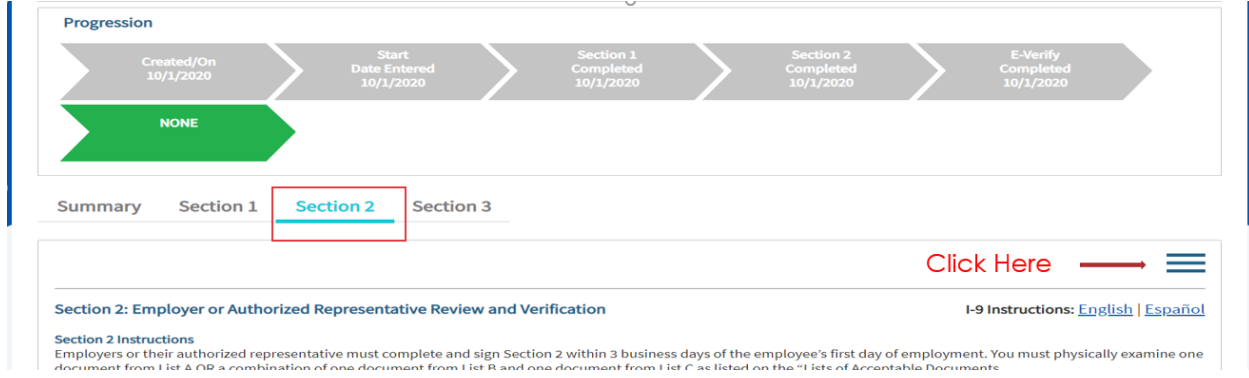

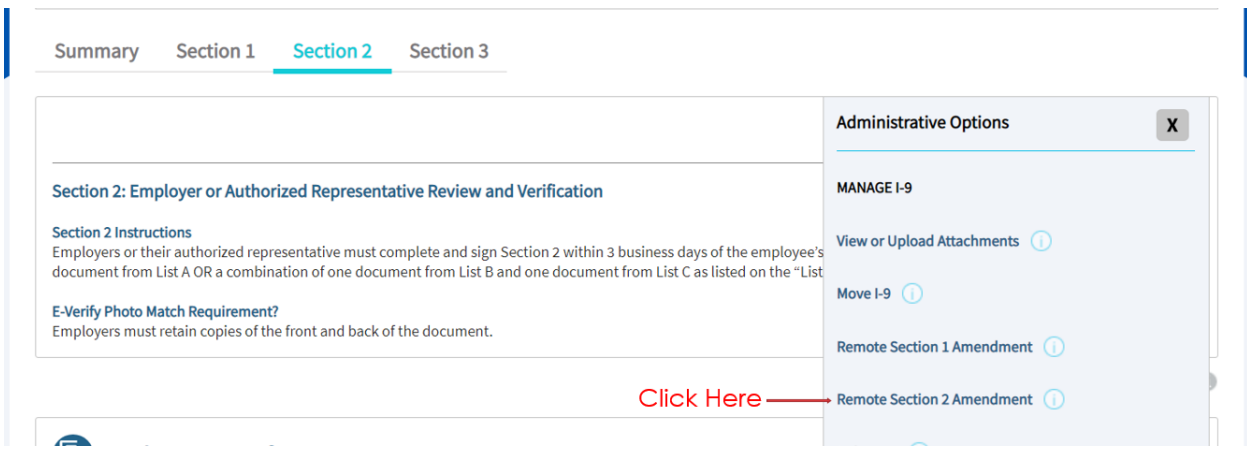

4. Enter the required information on the form and click Submit to send an email to the employer representative's email address requesting a change to Section 2 of the Form I-9.

NOTE: Consider adding the following instructions to in your email to the employer representative:

i. Please meet with the employee and physically inspect their original Section 2 documents.

ii. Please verify that the document information is correct. Make any necessary changes to the previously entered document information.

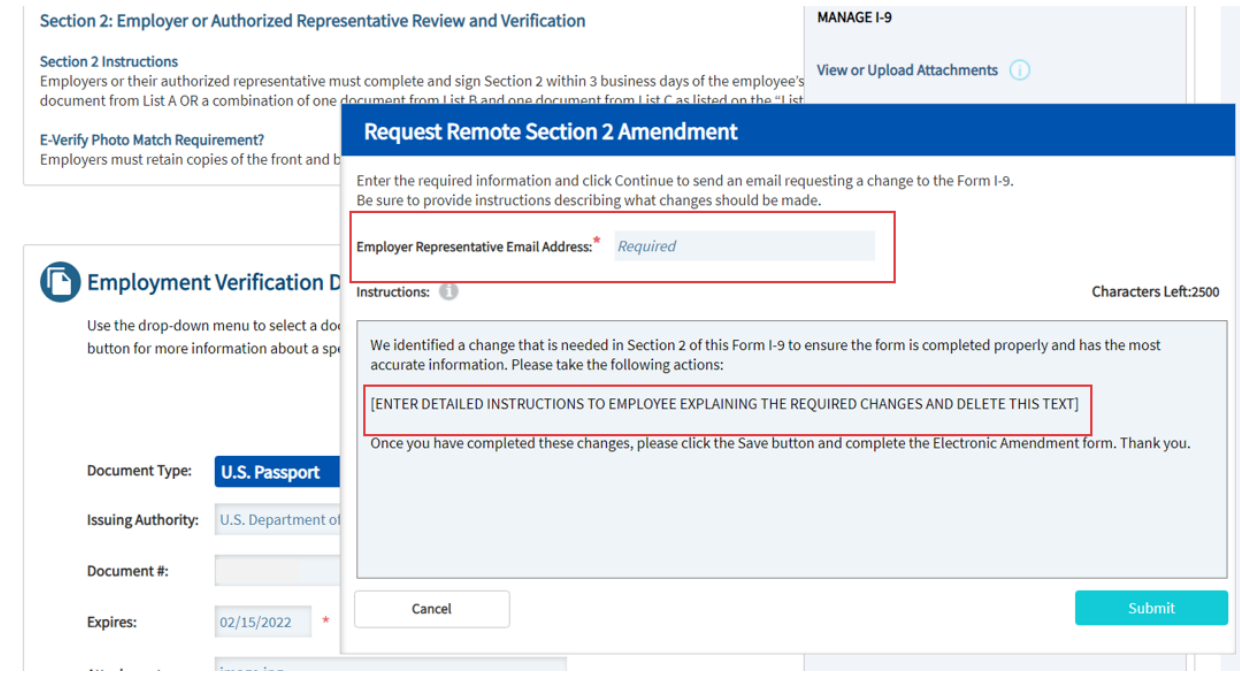

5.The Authorized Representative receives a Remote Section 2 Amendment request email with instructions for accessing Section 2 of the Form I-9.

To Whom It May Concern,

University of Maryland, College Park has identified a need to amend

Section 2 of the Form I-9. The following link will provide you

Form I-9 Section 2 to make an temporary access to amendment.

The request and access to the link will expire in three (3) days if no action is taken. Please click the link and follow the amendment instructions.

Form I-9 Section 2<sup>-1</sup> Click Here

Regards,

University of Maryland College Park, MD 20742

6. The Remote Section 2 Amendment landing page provides an overview of the amendment process, with an option for the employer representative to accept or decline the request. If the employer representative declines the request, the amendment process ends, and the Section 2 Amendment task status changes to Declined.

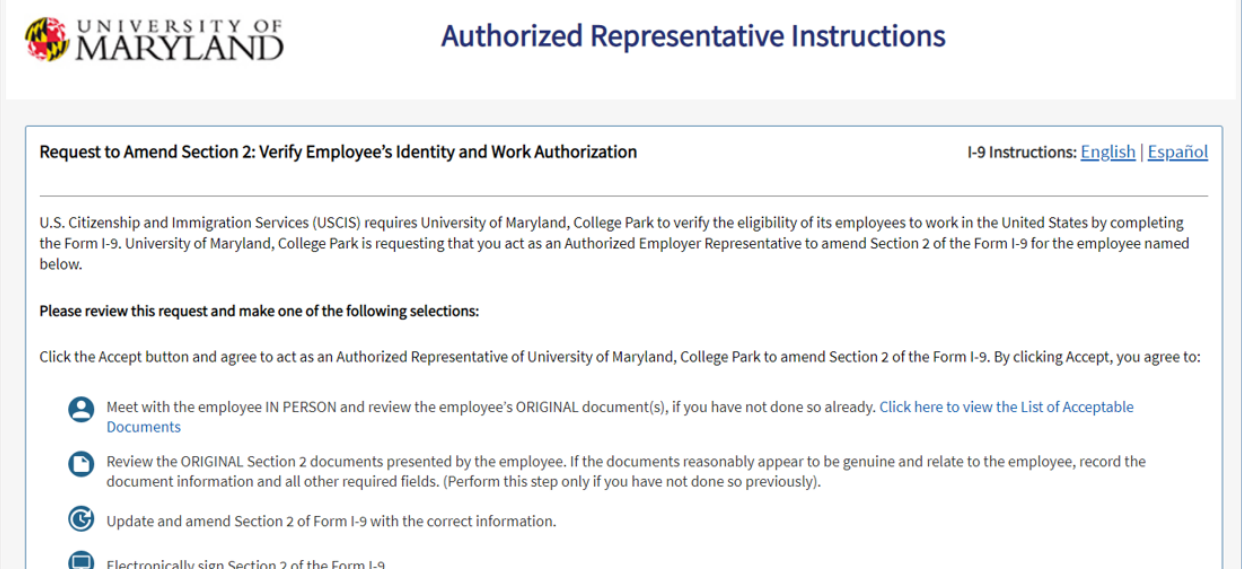

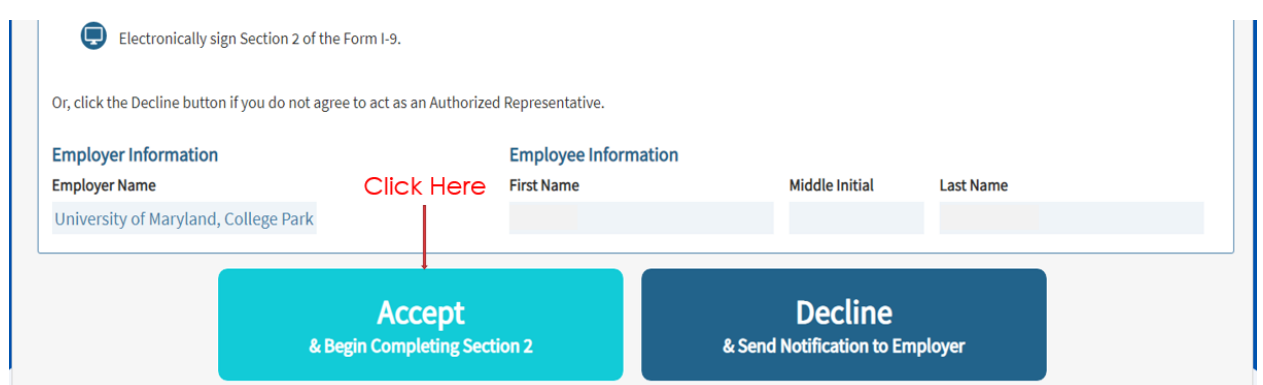

7. When the employer representative accepts the request, the system displays the Remote Section 2 Amendment page. The **Amendment Instructions** will display at the top of the Section 2 page.

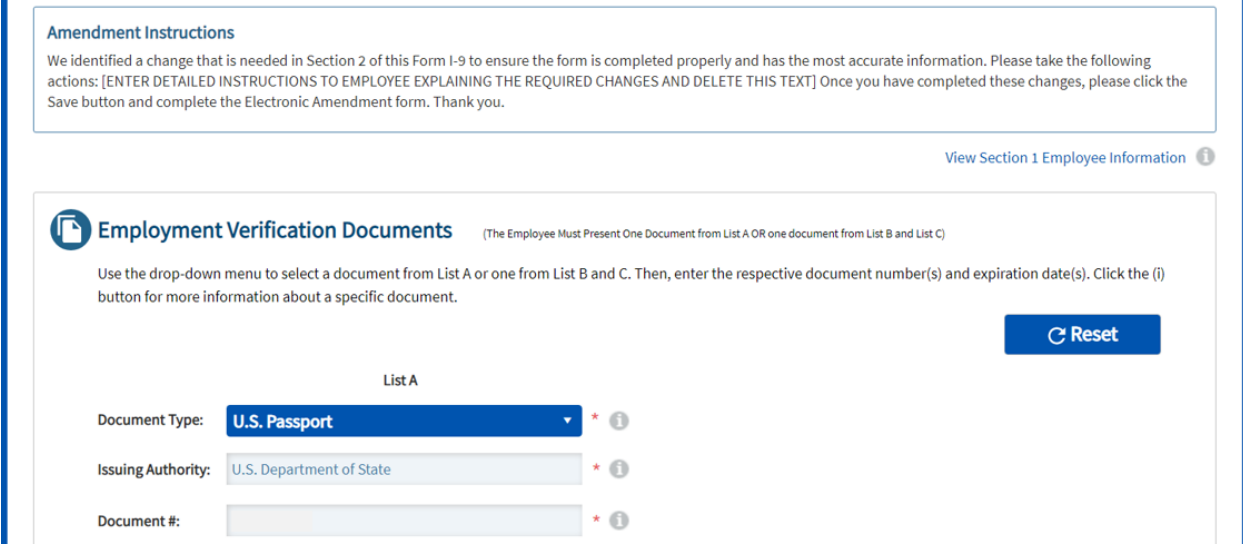

8. The employer representative clicks **Save**, enters their name, completes the attestation, which concludes the Remote Section 2 process.

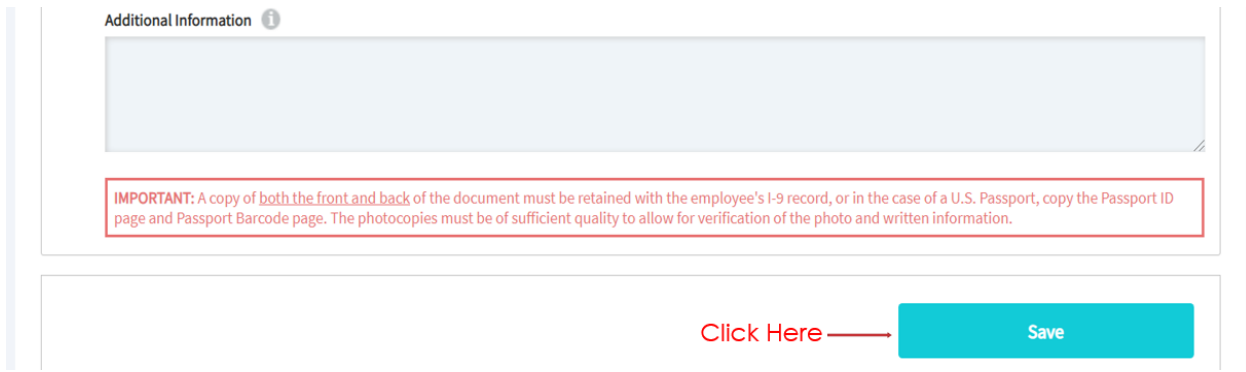

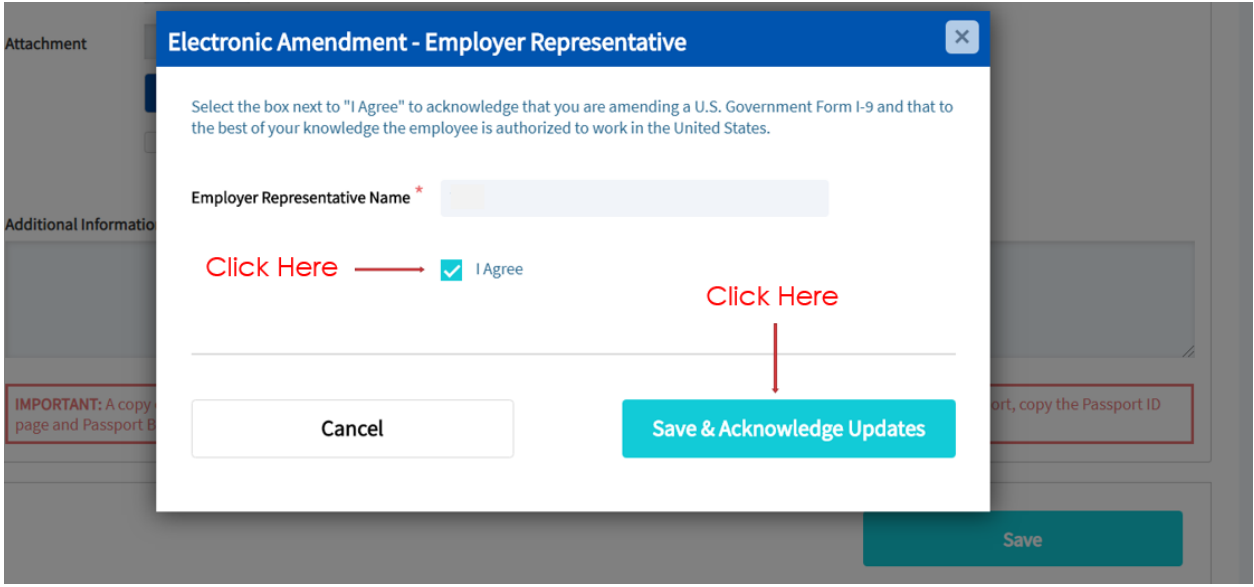

# **Creating an Audit Note:**

## 1. Select the "**Summary**" tab

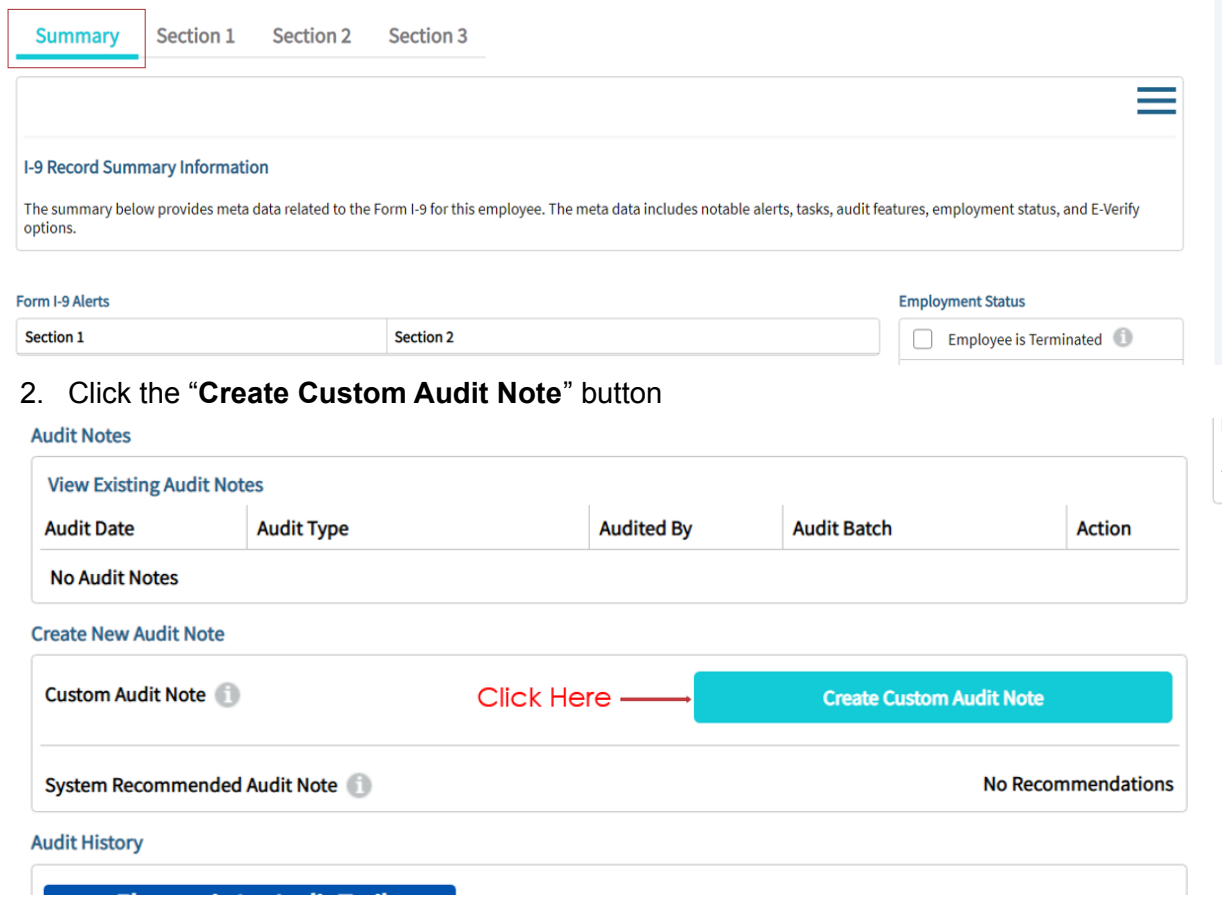

### 3. Enter the audit note and click **Save**

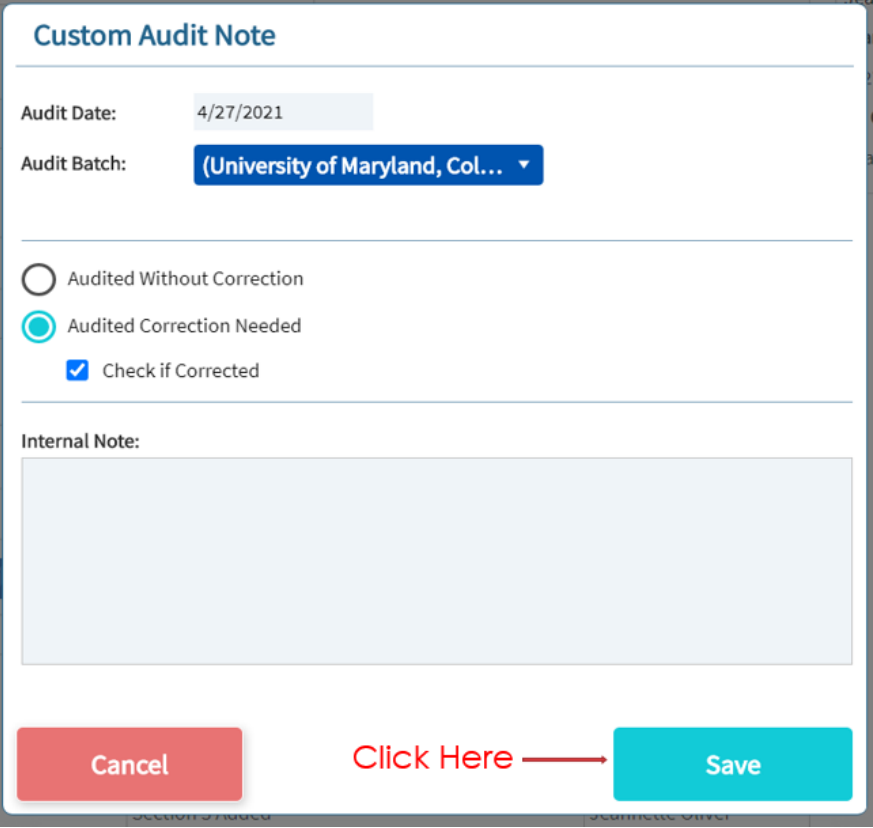